## WV State Bar Online Membership Directory Functionalities

To access the Membership Directory you need to complete the following steps:

- 1. Go to<https://www.mywvbar.org/directory>
- 2. Log in using your WV Bar email address and password (If you do not remember your password [click here](https://www.mywvbar.org/user/password) to request a new password).
- 3. Click on Members > Membership Directory.
- 4. Once on that page you can click on the link to download the membership directory.

You will then see the membership directory in your internet browser window. (See below)

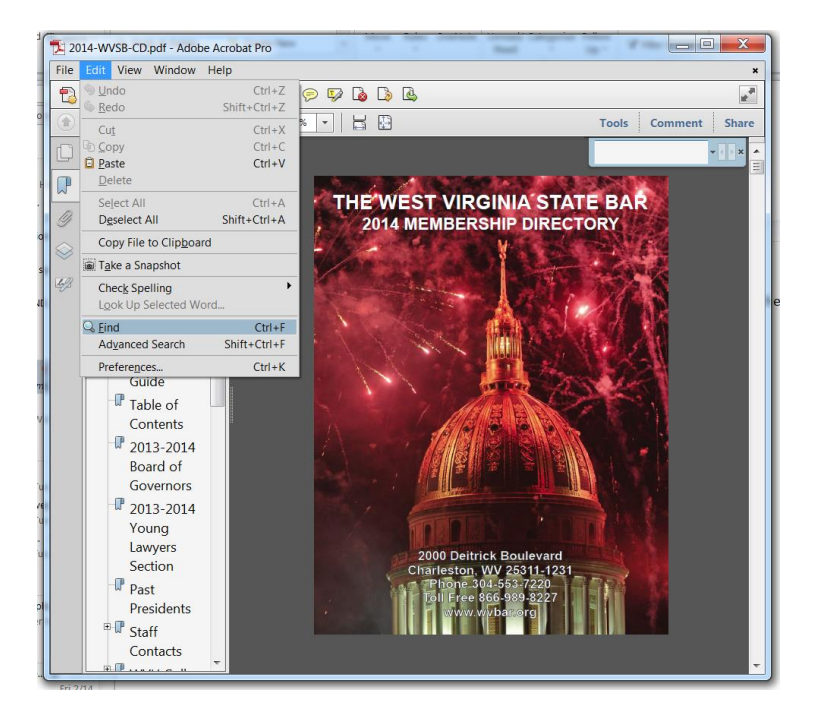

- I. **Save** a copy of the Membership Directory to your computer (as a PDF)
	- To save a PDF, click the disk icon in the toolbar at the upper left of the window.
- II. **View** and **Navigate** the Membership Directory
	- To enlarge or reduce the page, use the zoom, magnification, and fit options In the toolbar at the top of the window.

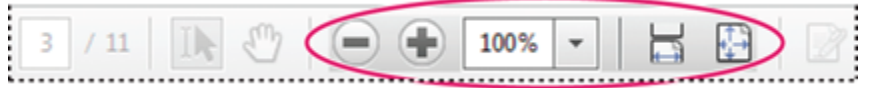

Zoom, magnification, and fit options in toolbar

- To go to a specific page number, enter it to the right of the Show Previous  $\Box$  and Show Next buttons in the toolbar.
- To navigate visually, click the Page Thumbnails icon  $\Box$  at the upper left of the window.
- To jump to areas of interest, click the Bookmarks icon  $\mathbb F$  at the upper left of the window.

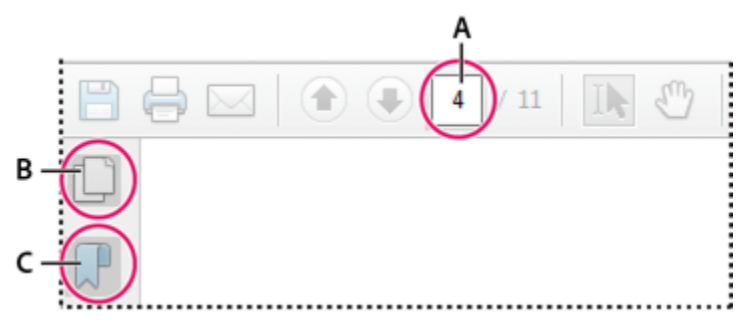

Quickly navigate with these options:

- A. Page number box
- B. Page thumbnails
- C. Bookmarks

For more information, see [Navigating PDF pages](http://help.adobe.com/en_US/acrobat/X/standard/using/WSD1CC3AD9-BF89-452d-AF01-70EEE881A39B.w.html) in Acrobat Help

## III. Search and Find information in a PDF

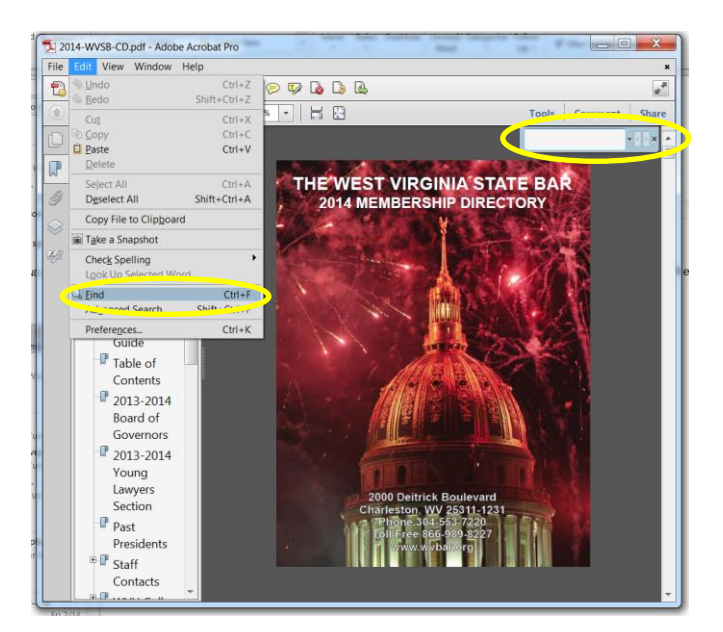

To search page content, do one of the following:

Right-click the document, and choose Find from the pop-up menu.

## **or**

• Hold down the CTRL + F keys on your keyboard to bring up the search box

In the upper right of the window, enter your search term, and click the arrows to navigate to each instance.

\*\* For more information or assistance please email Mike Mellace at [mellacem@wvbar.org](mailto:mellacem@wvbar.org)